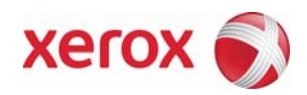

# Xerox Security Patch Install Instructions XRX08-007 **Software update to address cross site scripting vulnerability**

v1.0 06/12/08

## **Install Instructions**

Patch file name for 4110, 4590, 4595

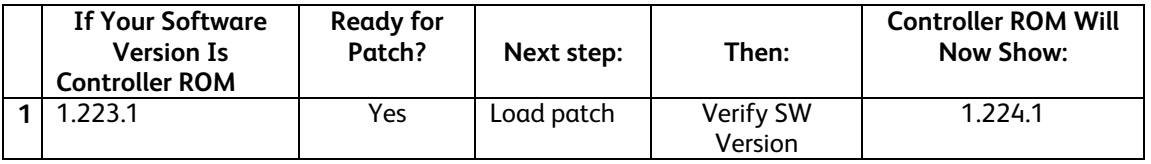

## **Install the Patch**

You must download the patch executable. Download the following executable file to your desktop.

- Xerox 4110 Copier/Printer -- XC110 080519 PS-1.EXE
- Xerox 4590 Copier/Printer -- XC110\_080519\_PS-1.EXE
- Xerox 4595 Copier/Printer -- XC110\_080519\_PS-1.EXE

## **Patch Installation Method**

This patch and upgrade can and should be installed by the customer.

- Use the self-extracting executable file which will utilize the Firmware Update Tool.

#### **Using the Firmware Update Tool (self-extracting .EXE):**

- 1. The Firmware Update Tool is supported for only the Windows operating systems. If you do not have a Windows operating system, or do not feel comfortable loading the patch, call your local Customer Service Support Center for assistance.
- 2. The Firmware Update Tool uses Port 9100. Therefore, make sure Port 9100 is enabled on the device. To do this:
	- a. Open your web browser and enter http:// and the TCP/IP address of the machine in the Address or Location field of your browser. Press [Enter].
	- b. Click the [Properties] tab.
	- c. Click [Port Status].
	- d. Make sure the checkbox for "Port 9100" is checked (enabled). If not, check the box and then press [Apply] at the bottom of the web page.
- 3. Before proceeding with the upgrade, make sure the device is not in use. This includes any jobs in progress and anyone programming a job at the Local User Interface.

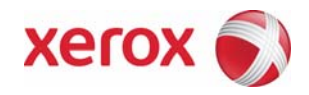

4. Double-click on the XC110\_080519\_PS-1.EXE icon on your desktop. After reading the License Agreement, click AGREE to proceed with installation.

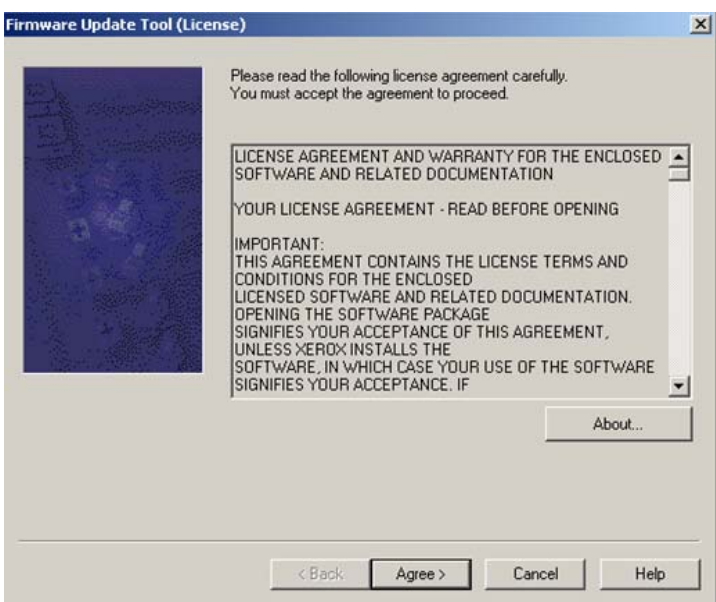

5. On the next screen, select your Printer Model from the drop-down list (4110, 4595, or 4590). Once you have selected the correct printer, click NEXT to proceed.

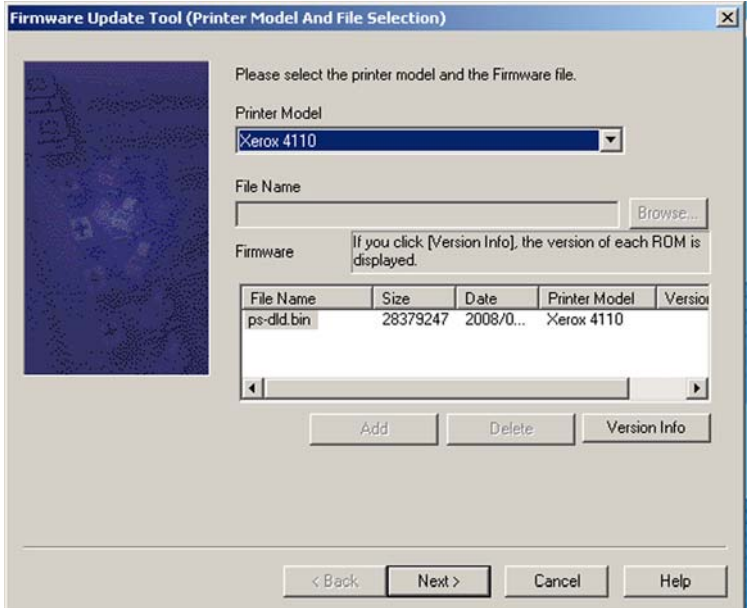

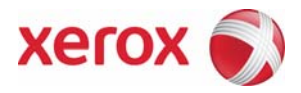

6. Make sure Network (Port9100) is selected and click NEXT.

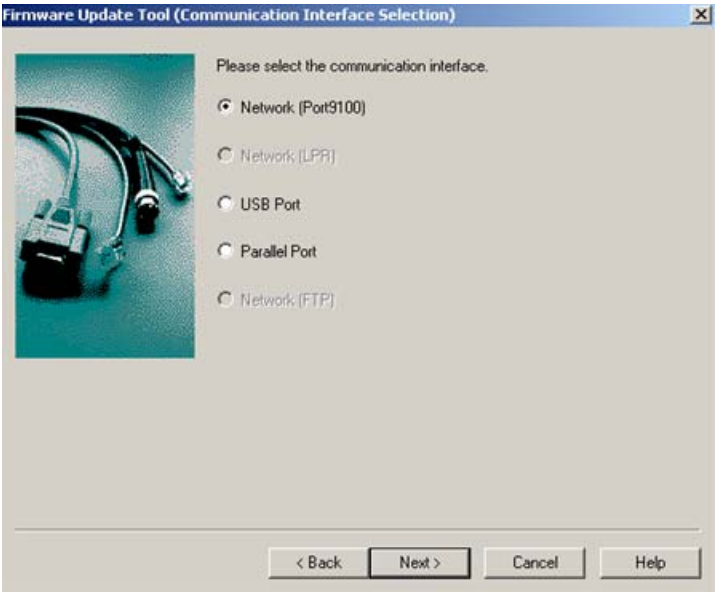

7. Select "IPAddress Input" and type in the TCP/IP Address for the device. Click NEXT.

NOTE: If you chose the incorrect printer model in Step 5 above, you will not be allowed to proceed after clicking NEXT. Click BACK and choose the correct printer from the dropdown menu (See step 5).

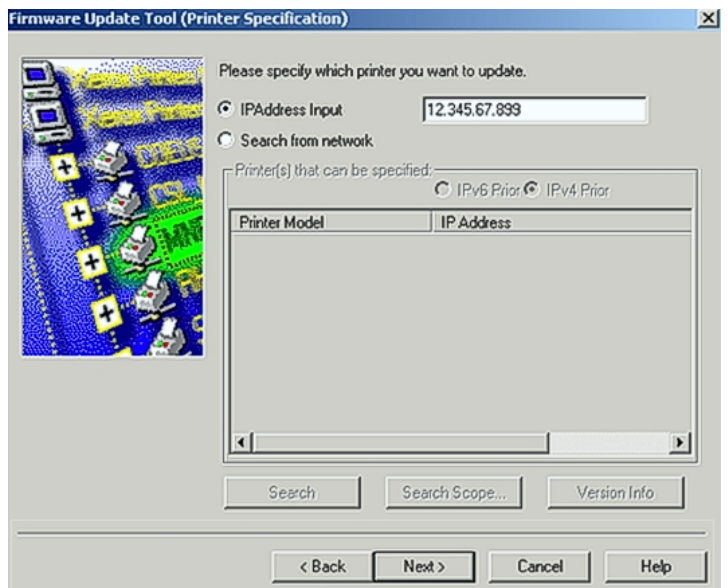

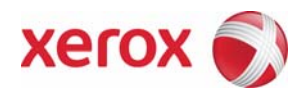

8. The patch will proceed to be loaded on the device. This will take about 10-15 minutes to complete.

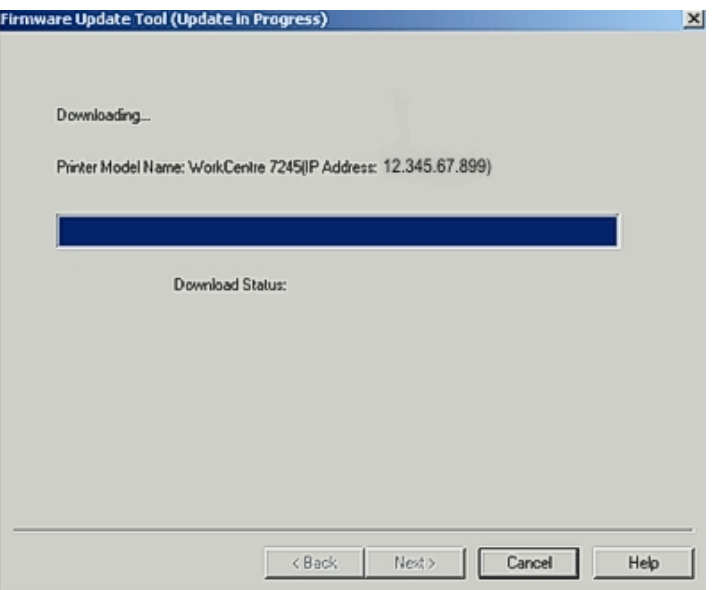

9. Do not press any buttons on the Firmware Update Tool until the "Firmware Update Result is Displayed Below" screen appears. Check the status of the upgrade by scrolling to the right to make sure the device is updated successfully. If successful, click FINISH to exit the tool. If unsuccessful, make sure the correct printer type was chosen, the device was not in use at the time of the upgrade, and that the network is functioning properly. If after checking these and upgrade problems still result, contact your local Customer Service Support Center.

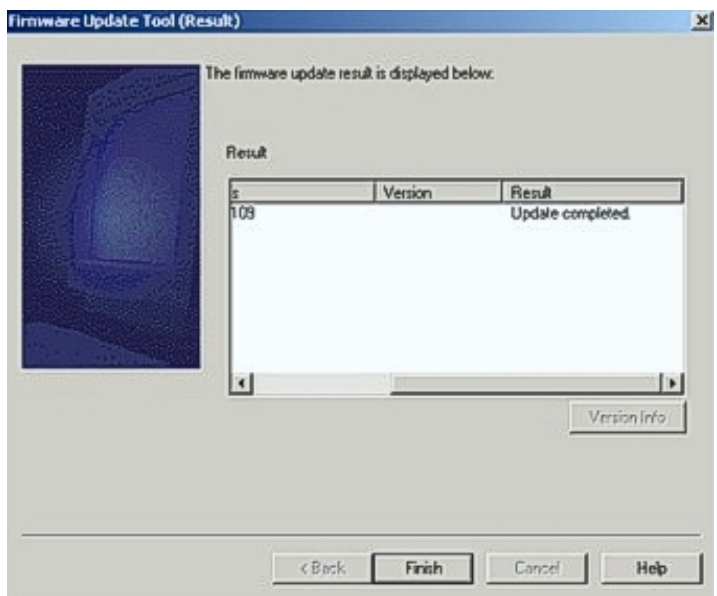

#### **Disclaimer**

The information provided in this Xerox Product Response is provided "as is" without warranty of any kind. Xerox Corporation disclaims all warranties, either express or implied, including the warranties of merchantability and fitness for a particular purpose. In no event shall Xerox Corporation be liable for any damages whatsoever resulting from user's use or disregard of the information provided in this Xerox Product Response including direct, indirect, incidental, consequential, loss of business profits or special damages, even if Xerox Corporation has been advised of the possibility of such damages. Some states do no allow the exclusion or limitation of liability for consequential damages so the foregoing limitation may not apply.